## **ログイン方法**

「インターネットメニューから http://hozawa.jp をご入力ください。」

## **・補足説明**

携帯電話のバーコードリーダー機能でQRコード (トップページ)を読み取りアクセスしてください。 携帯電話のインターネットアクセスメニューから http://hozawa.jp をご入力でもアクセス可能です。

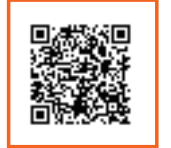

http://www.yoyakuru.net/rs/ hozawa/mobile/

「ログイン画面が表示されましたら診察券番号と パスワードを半角入力してください。

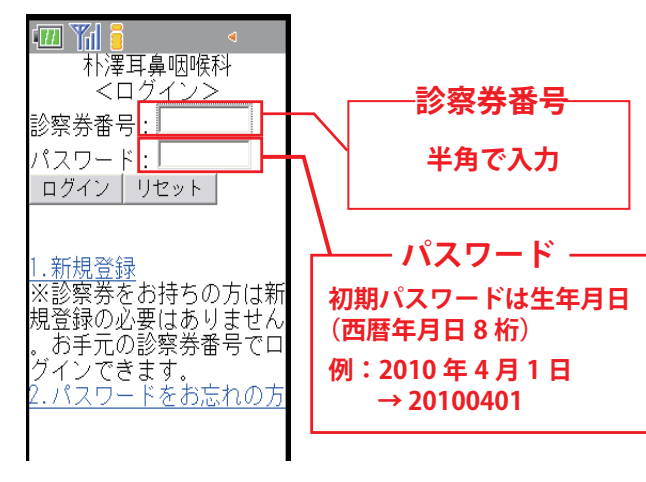

## **・補足説明**

ログイン画面が表示されましたら診察券番号 とパスワードを半角入力してください。 初期パスワードは生年月日 (西暦年月日 8 桁 例:2010 年 4 月 1 日→20100401) に設定されています。 パスワードの変更をご希望される方はログイン後 「6. 患者情報追加登録」から変更が可能です。

本日の順番予約、日時指定予約をとった後に 現在の待ち状況確認、予約の変更、取消を ご希望の際は「3. 順番・予約状況」にお進み下さい。

完了となります。

日時指定予約を取る

朴澤耳鼻咽喉科

<TOP メニュー>

1.本日の順番予約<br>当医院では順番予約を行た

テスト 太郎 様

**えのりません** 

日時指定予約

サービス利用停止<br>- 患者情報追加登録

希望する日時の予約が取れます

「はい」を選択して下さい。

朴澤耳鼻咽喉科 - ^^^幸兵鼻咽喉科<br><日時指定予約確認><br>診療科目:耳鼻咽喉科<br>希望医師:-

|予葯日時:2011年02月08日

ご予約を行

火) 14時30分

はい いいえ(戻る)

メニューへ戻る

ログアウト

ほすか?

選択して下さい。

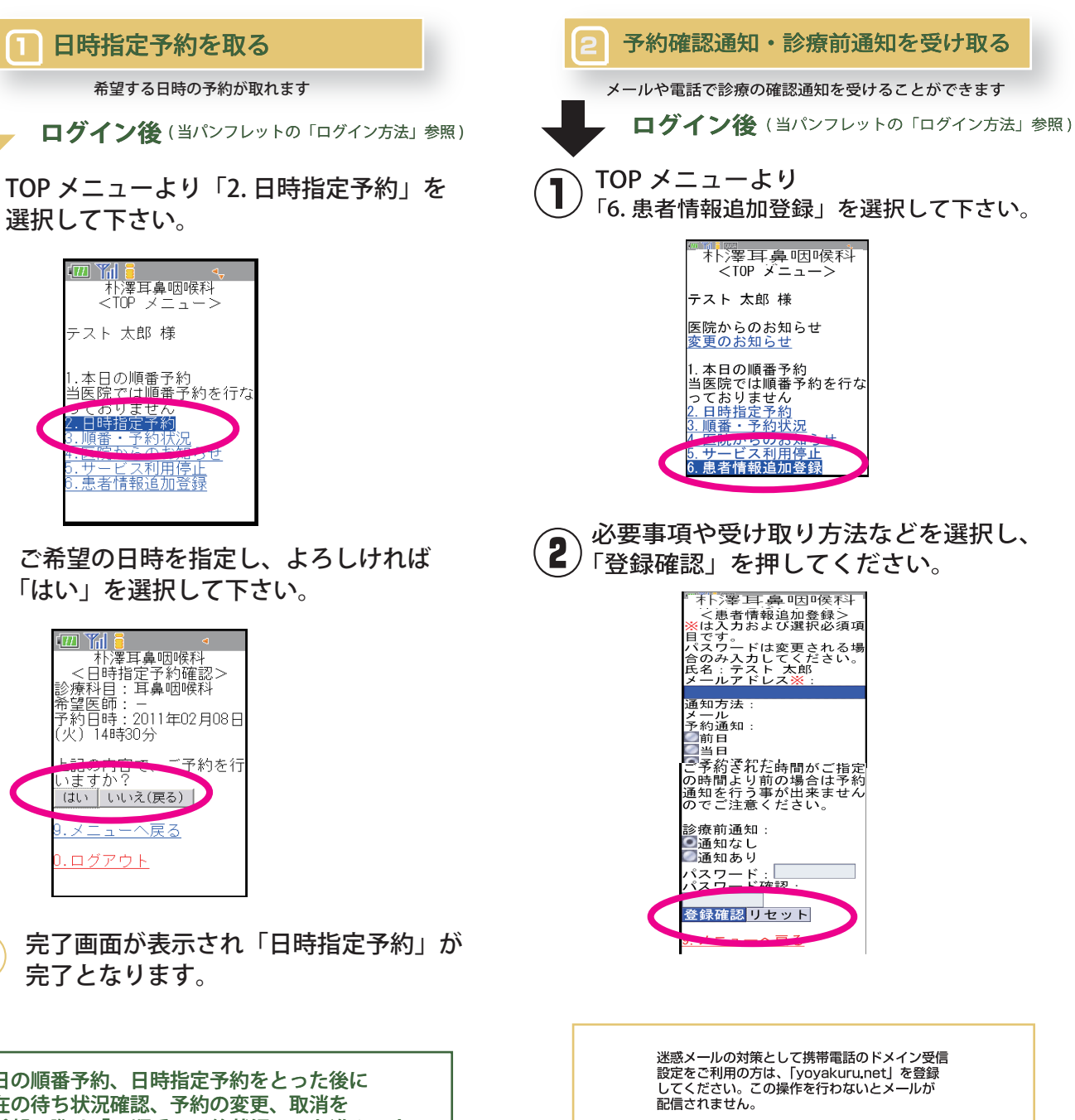

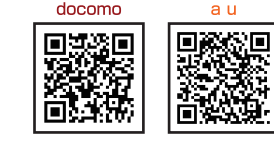

**SoftBank** yahoo の設定· 申し込みボタン からお進み下さい